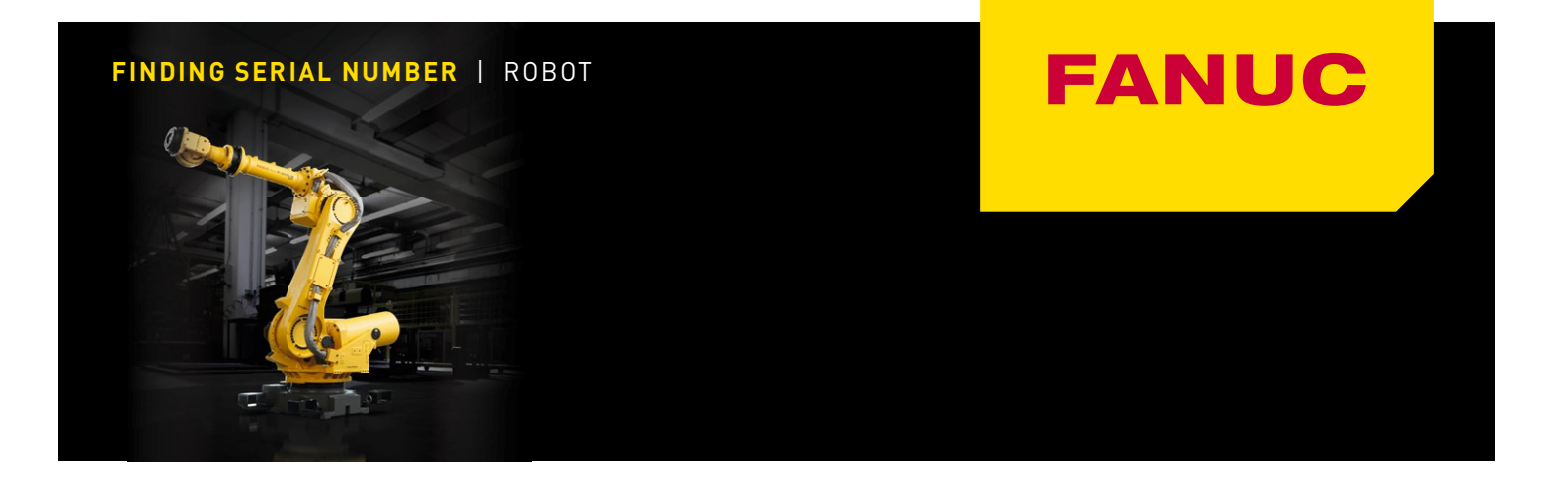

# **How to check the robot serial no.**

The printed position of the robot serial number is described in the Chapter "PREFACE" of MECHANICAL UNIT OPERATOR'S MANUAL of each robot. Refer to the corresponding robot mechanical unit manual.

## **SAMPLE: R-2000***i***C (B-83664EN\_02)**

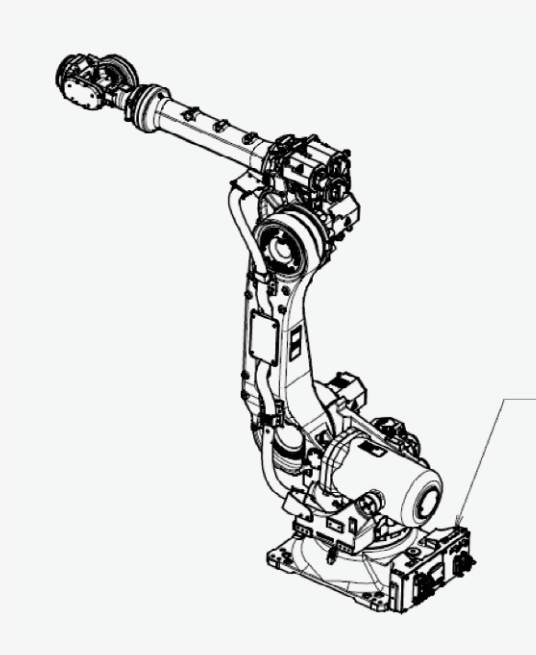

The label stating the mechanical unit specification number is affixed in the position shown below.

Before reading this manual, determine the specification number of the mechanical unit.

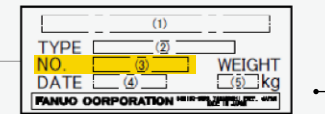

**Position of label indicating mechanical unit specification number**

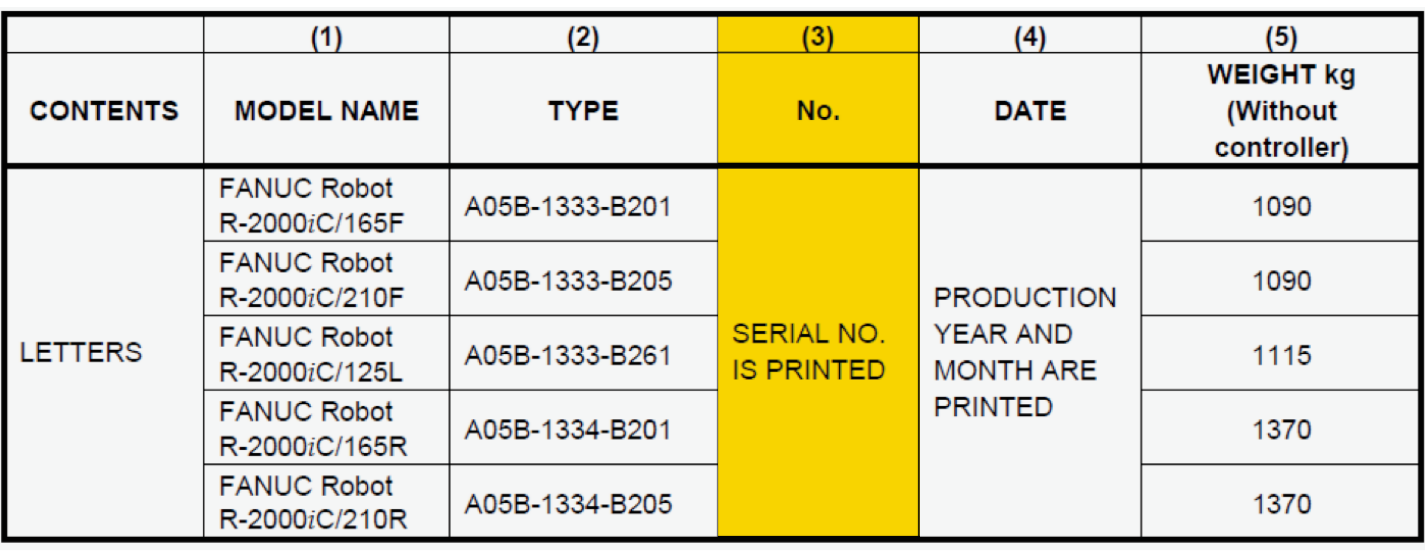

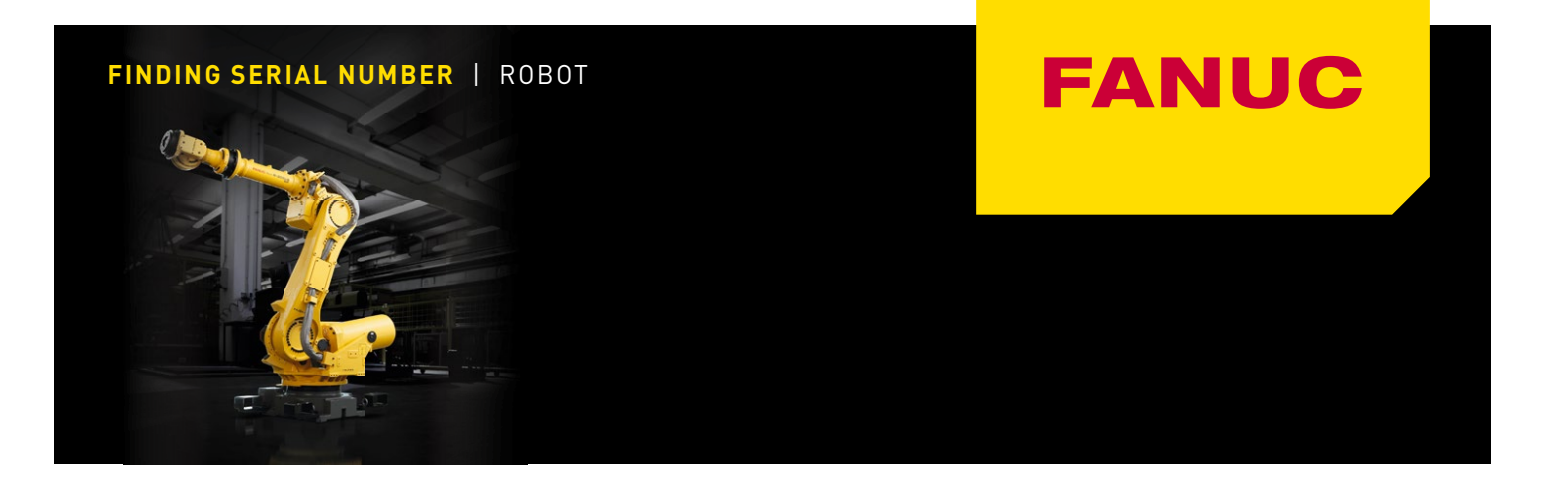

# **How to check controller ID**

You can check Controller ID by the teach pendant connected to the robot controller or the all backup of the robot controller.

**A: HOW TO CHECK BY THE TEACH PENDANT:** The following is procedure how to display the software version screen in the status screen to check "Controller ID".

1. Press the MENU key and select "0 -- NEXT --".

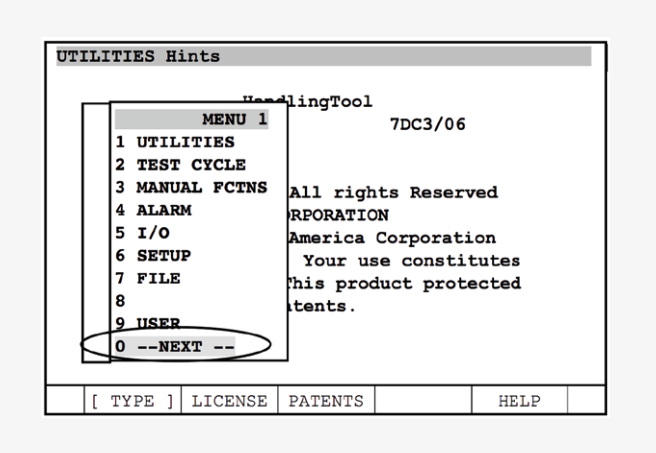

## 2. Select "4 STATUS".

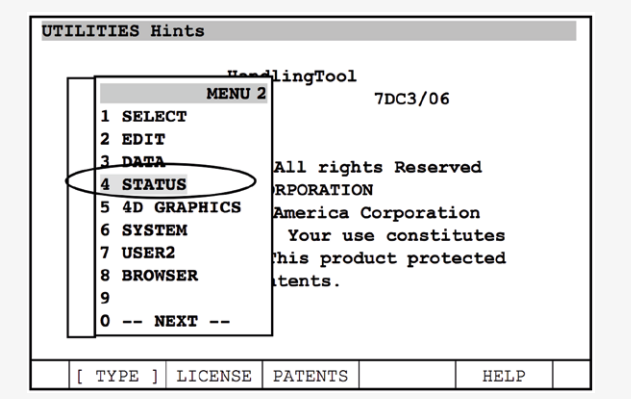

4. Check the controller ID that is displayed at the right side of "Controller ID" item.

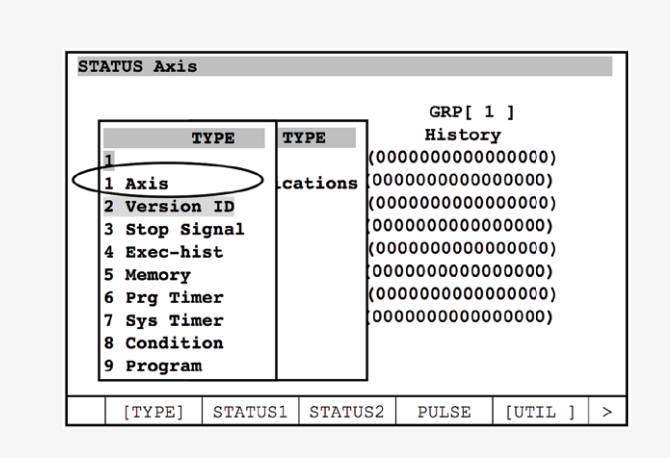

3. Press F1, [TYPE] and select "Version ID".

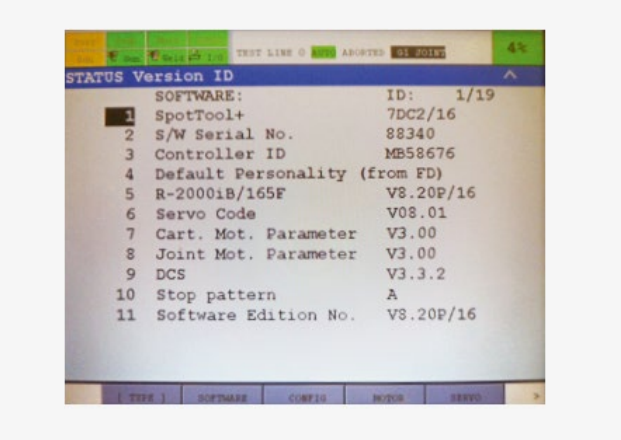

### **FINDING SERIAL NUMBER** | ROBOT

# **FANUC**

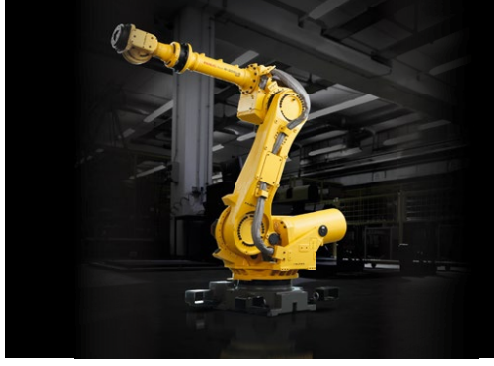

**B: HOW TO CHECK BY THE BACKUP OF THE ROBOT CONTROLLER:** You must save the all backup of the robot controller before checking Controller ID. Refer to the Section B.3 "All Backup" of the R-30*i*B/R-30*i*B Mate CONTROLLER OPERATOR'S MANUAL (Basic Operation) to know how to save. The following is procedure how to check Controller ID by using the backup file.

DATE:

- 1. Insert the memory card or USB memory that has the saved all backup.
- 2. Open the file, SUMMARY.DG which is saved in memory device. It is saved in the specified directory when all backup has been saved.
- 3. Search the item of "Controller ID".

05-MAR-15 14:58

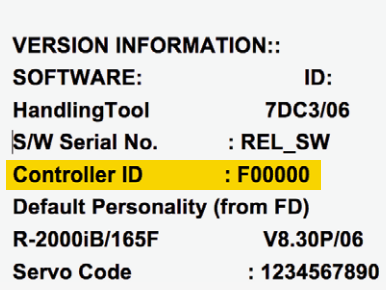

In some case of opening SUMMARY.DG by the text editor such as notepad, no line feed is displayed as follows.

Open SUMMARY.DG by other text editor that can display the line feed code (LF) correctly again.

If text editor does not support the file feed code (LF), open it by notepad, and search the word "Controller ID". Controller ID is displayed at the right side of "Controller ID :".

### **STEP 1 STEP 2**

#### **Controller ID can be checked in ORDERFIL.DAT too.**

- 1. Insert the memory card or USB memory that has the saved all backup.
- 2. Open the file, ORDERFIL.DAT which is saved in memory device. It is saved in the specified directory when all backup has been saved.
- 3. Controller ID is displayed as BMB12345 next to arranged "Z" line. Those excluding the head of "B" are Controller ID (ex. MB12345).

1A05B-2600-R651 ZZZZZZZZZZZZZZZZZZZZZZZZZZ **BMB12345** 

<sup>7</sup>DC3/06S/W Serial No. : REL\_SW **Controller ID** F00000 Default Personality (from FD)